## HoverCam

# knoteSter

User's Manual

HoverCam Tech Support support@thehovercam.com (866) 201-2056

# Table of Contents

- 1. Contents
- 2. Introduction
- 3. KnoteSter Apps
- 4. Getting Started
  - a. Installation
- 5. Getting Started
  - a. Dashboard
- 6. Getting Started
  - a. Signing-Up & Logging In
- 7. Getting Started
  - a. Create a Class
  - b. Register Students
- 8. Lesson Recorder
  - a. Recording Lessons
  - b. Bookmarks
- 9. Lesson Recorder
  - a. Uploading & Distribution
  - Document Camera
    - b. Powering On
    - c. Compatibility
- 10. Document Camera
  - a. Flex 11
- 11. Document Camera
  - a. Archive Manager
  - Whiteboard
    - b. Introduction
- 12. Whiteboard
  - a. Annotation Wheel
- 13. Whiteboard
  - a. Saving Whiteboards
  - Desktop Marker
    - b. Introduction
- 14. Desktop Marker
  - a. Screenshots & Screen Captures
  - Roster Manager
    - b. Introduction
- 15. Roster Manager
  - a. Create a Class
  - b. Manage Your Class
- 16. Archive Manager
  - a. Introduction
- 17. Archive Manager
  - a. Editing Lessons

Messager

- b. Introduction
- 18. Messager
  - a. Sending Media

Support

- b. Troubleshooting
- c. Contact

| HoverCam Tech Support   |
|-------------------------|
| support@thehovercam.com |
| (866) 201-2056          |

## Introduction

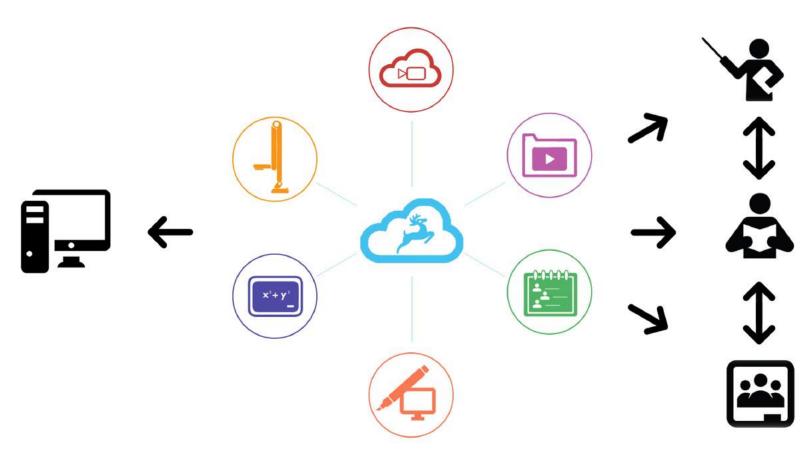

Welcome to KnoteSter!

KnoteSter is a suite of applications essential for every teacher. No more missed lessons or lost notebooks. No more borrowing notes or panicking before a test. KnoteSter captures lessons in real-time while uploading to the KnoteSter cloud, making them accessible anywhere, anytime, on any mobile device or browser. With KnoteSter, the classroom is wherever you are.

KnoteSter melds several pieces of software together into one coherent, user-friendly, and simple interface. Each application on KnoteSter is compatible with the others, ensuring the smoothest user experience when handling whiteboarding materials, recorded lessons, screenshots, and more.

KnoteSter is all-in-one: your document camera software, whiteboarding software, annotation software, and more, **all in one central location**. With real-time uploads, direct file downloads, and an easy learning curve, KnoteSter makes for the perfect tool for every teacher from which students, and even parents, can benefit.

NOTE: As of now, KnoteSter is only compatible with 64-bit Windows computers running Windows 7 or later.

| HoverCam Tech Support   |
|-------------------------|
| support@thehovercam.com |
| (866) 201-2056          |

## KnoteSter Apps

## INTRODUCTION

The KnoteSter Suite includes a series of software apps. Each app is targeted to complete a specific classroom function. The KnoteSter Suite includes:

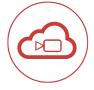

#### Lesson Recorder

Record your lessons and upload in real-time to a cloud-based server. Full lessons are available immediately after recording.

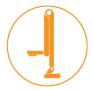

#### **Document Camera**

A viewer application to use a linked HoverCam document camera to project lessons as well as take snapshots, record video, and annotate live over lessons.

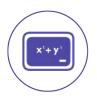

#### Whiteboard

A multi-touch digital whiteboard space allowing for annotation, note-taking and drawing. Whiteboard features panning, pinch-to-zoom, and tab creation to expand working space.

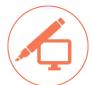

#### Desktop Marker

An annotation tool that allows users to annotate over any live program or application including web browsers, live video, presentation, word documents, and more.

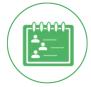

#### **Roster Manager**

Name, sort, organize and add descriptions to individual classes.

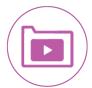

#### Archive Manager

Organized previously saved lessons, documents, and screen shots. Here you can publish/unpublish lessons, edit and trim videos, and download previous content.

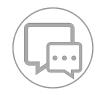

#### Messager

Communicate with students individually or in groups. Messages can be text or audio, and contain multimedia such as notes, pictures and videos.

NOTE: It is **not** necessary to create a class or KnoteSter account before using the Whiteboard, Desktop Marker, and Document Camera applications. Creating an account allows for cloud-based recording and distribution. Local storage is fully-enabled and operational upon installation.

#### INSTALLATION

You can download the KnoteSter Suite for PC from <u>www.thehovercam.com</u> or <u>www.KnoteSter.com</u>. You can download KnoteSter for iOS devices from the iTunes store.

Once downloaded, follow the prompts on the setup wizard to install KnoteSter onto your PC.

| 🕼 KnoteSter Suite                                                                                                    | <u></u>                                 | ×                    | 援 KnoteSter Suite                                                                                                    | - 🗆 🗙                 |
|----------------------------------------------------------------------------------------------------|-----------------------------------------|----------------------|----------------------------------------------------------------------------------------------------|-----------------------|
| Welcome to the KnoteSter S                                                                                                    | Suite Setup Wizard                      |                      | Select Installation Folder                                                                                                    | 5                     |
| The installer will guide you through the steps req                                                                                                    | juired to install KnoteSter Suite on yc | our computer.        | The installer will install KnoteSter Suite to the following folder.<br>To install in this folder, click "Next". To install to a different folder, enter it belo | ow or click "Browse". |
|                                                                                                    |                                         |                      | C:\Program Files (x86)\KnoteSter Suite\                                                                                                    | Browse                |
|                                                                                                    |                                         |                      | [                                                                                                    | Disk Cost             |
| WARNING: This computer program is protected<br>Unauthorized duplication or distribution of this pr<br>or criminal penalties, and will be prosecuted to th | ogram, or any portion of it, may resul  | lt in severe civil   | Install KnoteSter Suite for yourself, or for anyone who uses this computer:<br>O Everyone<br>③ Just me                                                          |                       |
|                                                                                                    | Cancel < Back                           | Next >               | Cancel < Back                                                                                                    | Next >                |
| 1                                                                                                    | KnoteSter Suite                         | stall KnoteSter Suit | te on your computer.                                                                                                    |                       |
|                                                                                                    |                                         |                      | Cancel < Back Next >                                                                                                    |                       |

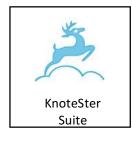

Once the app installation is complete the following icon will appear on your desktop.

Click the icon to launch KnoteSter.

## DASHBOARD

Once you launch KnoteSter, the dashboard will appear on-screen.

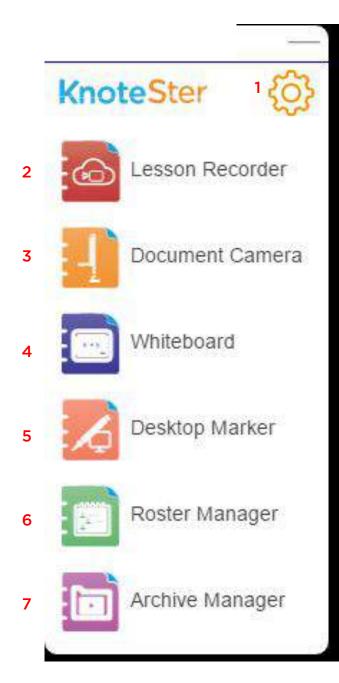

\*Here, you can:

- 1. Change settings/Login
- 2. Start recording a lesson
- 3. Activate the document camera viewer
- 4. Access whiteboard functions
- 5. Create desktop annotations/notes
- 6. Manage your classroom rosters
- 7. Manage your archived files/lessons

\*More detailed function descriptions available in subsequent sections.

#### SIGNING UP & LOGGING IN

To sign-up or login, click the gear icon in the top right corner of the dashboard and select "Login/Sign-Up." You will be prompted with the following dialog box (1):

|                 | 6        |    | Login         | Register      |
|-----------------|----------|----|---------------|---------------|
| First Name      | oteSter  | *  | Please        | sign in       |
|                 | Lastrand | 2  | Email address |               |
| Email address   |          |    | Password      |               |
| Password        |          | 22 | Sig           | jn in         |
| Re-Enter Passwo | ard      |    | G Sign        | n with Google |

Follow the prompts to enter contact information and create an account. Once an account has been created, you will need to verify your account via the provided email address. Once verified, users will be able to access the KnoteSter apps from the PC and save lessons, media, and content directly to the KnoteSter account. You can also login using your Google Account.

Students can also login and access your KnoteSter online (2) at <u>www.KnoteSter.com</u> to manage your classes and sync your Google Classes.

| Knotester Notes Classes       |                      |                         |  |
|-------------------------------|----------------------|-------------------------|--|
| + Join new class              | Classes              | you are in              |  |
| Search<br>Sync Google Classes |                      |                         |  |
| PHYS 201                      | Period 2<br>Math 101 | Period 3<br>English 101 |  |
| View Students                 | View Students        | View Students           |  |
| Cassie Carroll                | Cassie Carroll       | Cassie Carroll          |  |

## **CREATE A CLASS**

To create a class, launch the KnoteSter app through the roster manager or from the online portal on <u>www.KnoteSter.com</u>. Press the (+) icon to add a class. Once the class is created, you can assign the class a title, description, subject and other detailed information.

| Grade(s)             | 1st | 2nd | 3rd |     | 4th             | 5th           | 6th |
|----------------------|-----|-----|-----|-----|-----------------|---------------|-----|
| Check all that Apply | 7th | 8th | 9th | ~   | 10th            | 11th          | 121 |
|                      |     |     |     | 1   | netheskällere 🤉 | Cezetrative - |     |
| English              |     |     |     | Eng | glish 101       |               |     |

## **REGISTER STUDENTS**

Students can sign up for this class by scanning the designated class-specific QR Code from the iOS KnoteSter app (2), or logging in and signing-up online at <u>www.KnoteSter.com</u> with the designated class code (3). QR codes can be sent digitally via email or printed in hard copy.

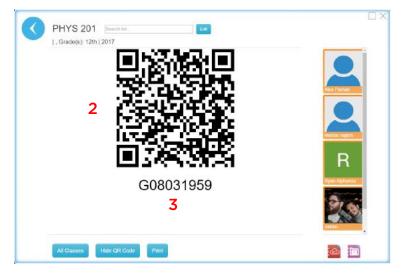

NOTE: It is **not** necessary to create a class or register students before using other functions of KnoteSter. Key applications such as the Whiteboard and Desktop Marker are still fully-enabled and operational upon installation.

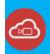

KnoteSter's lesson recorder allows you to record lessons (audio and video) and upload these lessons in real-time to a cloud-based storage server.

#### **RECORDING LESSONS**

The upwards-pointing arrow (1) will minimize or hide the recording bar. To start a recording, activate the lesson recorder app and press the circular Record button (2).

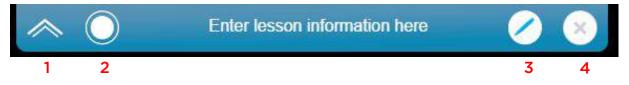

Once pressing record, you will be prompted to enter detailed information (5) about the lesson including title, description, and class assignment. From here, you can start recording and upload in real-time to the cloud, or record only without uploading.

| $\sim$ $\bigcirc$  | Enter lesson infon          | mation here                      |                |
|--------------------|-----------------------------|----------------------------------|----------------|
| Enter a name, such | as a chapter or subject, to | o find it easily later. (*requir | ed)            |
| Enter a summary de | escription for your lesson  | using keywords for easy se       | arching later. |
| Please select a c  | class                       |                                  | •              |
| 1                  |                             |                                  |                |

**NOTE:** When recording, the recording bar will remain as an overlay to all other programs will continue capturing media until commanded to stop via the red stop icon. To minimize, press the upwards facing arrow (1).

## BOOKMARKS

You can also make bookmarks in your recorded lesson with the bookmarks icon (3). Bookmarks created while recording will appear in playback for educators and students. Bookmarks include test notes, key points for review, important notices, and marks for questions. Stop recording by pressing the red stop icon (6). **Students can also bookmark and ask questions after a lesson is uploaded and published.** 

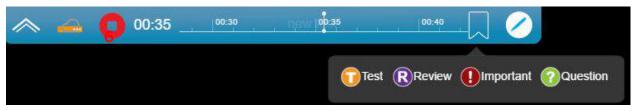

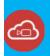

## **UPLOADING & DISTRIBUTION**

To stop recording, press the red stop icon on the recording menu bar. Recorded lessons will automatically be saved into the Archive Manager.

| Grammar                               |
|---------------------------------------|
| Intro to punctuation.                 |
| English 101                           |
| Video length: 00:02 (55.88 KB)        |
| Local location: Open file location    |
| Cloud Sync: 100%                      |
| Publish Open in Archive Manager Close |

Once the recording has stopped, you will be prompted to either publish the lesson, or view in the Archive Manager where you can edit, trim, and clip the recording before publishing. If you do not want to publish the content immediately, select "Open in Archive Manager." Content will be recorded, saved, and available to upload to the cloud later.

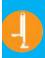

# Document Camera

#### **POWERING ON**

To activate the viewer, select the Document Camera app from the dashboard. There must be a document camera connected before launching the app for KnoteSter to recognize the camera.

## COMPATIBILITY

KnoteSter's document camera app operates on HoverCam Flex 11 lesson recording software, and is only compatible with HoverCam products. For full descriptions of HoverCam document cameras, please visit <u>www.thehovercam.com</u>.

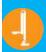

## FLEX 11

The document camera viewer operates on HoverCam's Flex 11 recording software. The functions can be seen below in the blue bar. The functions are:

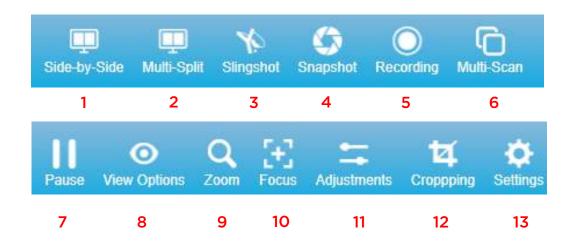

- 1. Side-by-Side: Split screen.
- 2. Multi-Split: Multiple split screens. Manually can set number of rows and columns.
- 3. Slingshot: Activate slingshot to drag and drop PNG screenshots into outside programs.
- 4. Snapshot: Take a full-screen snapshot.
- 5. Recording: Start a recording.
- 6. Multi-scan: Scan multiple images to archive as JPG (PDF option available). Manually set scan interval and max images.
- 7. Pause: Pause recording.
- 8. View Options: Open view options menu. Controls include rotate left/right, mirror left/right, visor (hides screen), full screen, picture-in-picture, project, and warp.
- 9. Zoom: Open zoom option slider.
- 10. Focus: Open focus options menu. Controls include selective focus, auto-focus, and autofocus-lock.
- 11. Adjustments: Open adjustments menu. Controls include brightness, contrast, saturation, focus, exposure, and white balance.
- 12. Cropping: Open cropping function. Pinch to zoom and adjust size. Controls include snapshot, copy to clipboard, OCR text recognition, focus, tilt, and show/hide grid.
- 13. Settings: Open settings menu. Controls include input selection, microphone selection, resolution selection, file naming, extension formatting, frame rate and save location options.

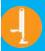

#### **ARCHIVE MANAGER**

All files are saved locally to the Archive Manager within KnoteSter. To open the Archive Manager, click the right-facing blue arrow on the left side of the screen. In Side-by-side view, the manager will appear at the top of the left-most screen.

| 4                        |                 |                      | Stara Landaca Deleter |                      |               |                                                           |    |
|--------------------------|-----------------|----------------------|-----------------------|----------------------|---------------|-----------------------------------------------------------|----|
| View by Category         | KnoteStar Suite |                      | THE MAKES SMALLS I    | CONTRACTOR OF STREET |               | Viewing Options: Ust Icm Sort Options: By Neme 🗸 Accendin | g) |
| images                   | File Name       | Creation Time        | Last Modified Time    | File Size            | File Category |                                                           |    |
| Videos<br>Documents      | Coverframes     | 8/7/2017 2:03:14 PM  | 8/7/2017 2:03:14 PM   | 0                    | Folder        |                                                           |    |
| Binders                  | Documents       | 8/7/2017 2:35:29 PM  | 8/7/2017 235/29 PM    | 0                    | Folder        |                                                           |    |
| Folders                  | images          | 8/7/2017 2:35:03 PM  | 8/7/2017 235:03 PM    | 0                    | Folder        |                                                           |    |
| Abortectur Sulfo         |                 | 8/3/2017 5:25:50 PM  | 8/5/2017 525:30 PM    | 0                    | Folder        |                                                           | 1  |
| Coverframes<br>Documents | 32              |                      |                       |                      |               |                                                           |    |
| Images                   | Online          | 8/7/2017 2:03:11 PM  | 8/7/2017 2:03:11 PM   | 0                    | Folder        |                                                           |    |
| Office                   | Trash           | 8/3/2017 5:47:39 PM  | 8/5/2017 547:39 PM    | 0                    | Folder        |                                                           |    |
| Online<br>Trash          | Videos          | 7/7/2017 9/04:35 AM  | 7/7/2017 9:04:35 AM   | 0                    | Folder        |                                                           |    |
| Videos                   | Weika           | 5/17/2017 3:24:41 PM | 5/17/2017 124/41 PM   | 0                    | Folder        |                                                           |    |
| Wolks<br>Whiteboard      | Whiteboard      | 6/28/2017 1:30/22 PM | 6/06/0017 1:30:23 PM  | 0                    | Folder        |                                                           |    |
|                          |                 |                      |                       |                      |               |                                                           |    |
|                          |                 |                      |                       |                      |               |                                                           |    |
|                          |                 |                      |                       |                      |               |                                                           |    |
|                          |                 |                      |                       |                      |               |                                                           |    |
|                          |                 |                      |                       |                      |               |                                                           |    |
|                          |                 |                      |                       |                      |               |                                                           |    |

Clicking the arrow will open the archive navigation (1). Here, all files are easily stored and searchable through Flex 11.

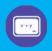

# Whiteboard

#### INTRODUCTION

KnoteSter features a multi-touch enabled whiteboard space and with pinch-to-zoom, panning, and screenshot functionalities. Select between the single touch icon (2) and multi-touch icon (3) at the top of left of the screen to allow for multiple points of contact.

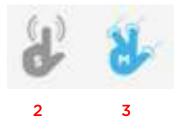

NOTE: Pinch-to-zoom and panning are only enabled in single-touch mode.

Create separate pages for separate sections and lessons. To create a new tab, click the (+) icon at the bottom right of the screen. Click a tab (4) to view the contents of that tab.

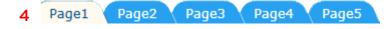

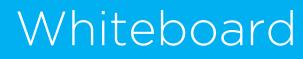

#### ANNOTATION WHEEL

The Whiteboard functions through use of the Annotation Wheel. The Annotation Wheel is a tool that uses various functions to create text, drawing, scripting and more. **Click the center orange icon to open the annotation wheel, then again to close it**. The functions include:

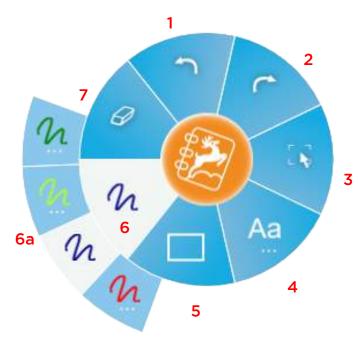

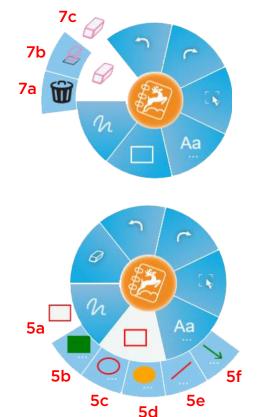

- 1. Undo
- 2. Redo
- 3. Canvas Selection
- 4. Create Type
- 5. Create Shape
  - a. Empty Rectangle
  - b. Filled Rectangle
  - c. Empty Ellipse
  - d. Filled Ellipse
  - e. Line
  - f. Arrow
- 6. Draw Tool
  - a. Pen Selection
  - b. Pen Settings
- 7. Eraser Tool
  - a. Trash Entire Page
  - b. Trash Selection
  - c. Eraser

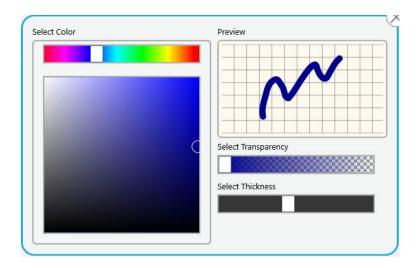

**6**b

NOTE: To open item 6b for color, transparency and thickness selection, press and hold any of the items in 6a or 5a-f

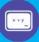

# Whiteboard

#### SAVING WHITEBOARDS

To add a new Page, press the (+) icon (1). To navigate left or right between tabs, use the left (2) and right (3) icons. To delete a page, press the (X) icon (4). To save a whiteboard for future use press the Save option (5). You can also take screen shots from this menu that save directly to the desktop.

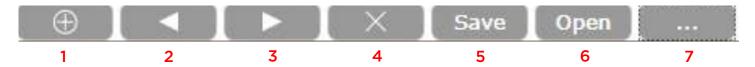

To open a previous whiteboard, click the Open option (6) and choose from the saved items. To open whiteboard options, select the (...) icon (7). Whiteboard options include:

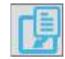

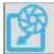

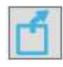

Import Image

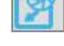

Snapshot

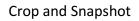

Save As

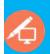

# Desktop Marker

## INTRODUCTION

The desktop marker application allows you to annotate over any open program including presentations, web browsers, live video, and more. The desktop marker utilizes the same functions as the whiteboard. To access the desktop marker, select the desktop marker option on the KnoteSter Dashboard.

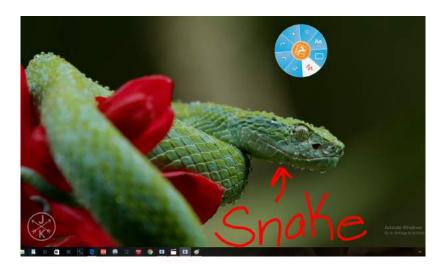

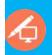

## **SNAPSHOTS & SCREEN CAPTURES**

When using the Desktop Marker, you can also take snapshots and screen captures to save your on-screen annotations. To take a snapshot, select the Snapshot Tool (1) icon on your annotation wheel. Drag and drop the corners to select the desired area and click the green check to save. Snapshots are saved to the Archive Manager. To start a screen capture, select the Mic Icon (2). This will launch the lesson recorder app. Use the screen capture functions the same as you would the Lesson Recorder.

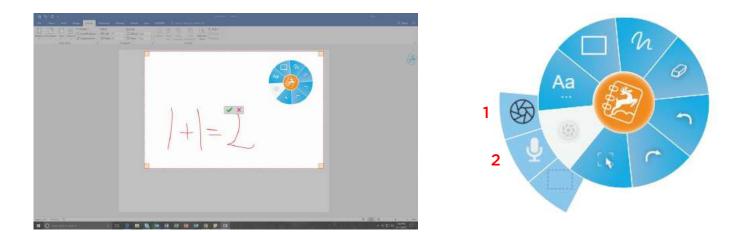

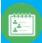

## Roster Manager

## INTRODUCTION

When you first open the Roster Manager, KnoteSter will display the classes and sections you manage. You can click each of these to view the students in the class, the QR code or the Class ID needed to register for the class.

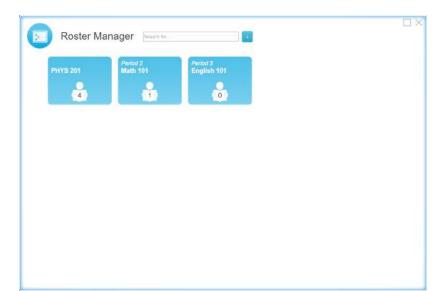

#### **CREATE A CLASS**

You can create a class manually through the same methods used to create a class from the KnoteSter dashboard. In the Roster Manger, select the (+) icon, and complete the necessary information pertinent to your class, then click "Create."

| 2017                 | •   | Fa  |     |             | Period 3 | •    |
|----------------------|-----|-----|-----|-------------|----------|------|
| Grade(s)             | 1st | 2nd | 3rd | 4th         | 5th      | 6th  |
| Check all that Apply | 7th | 8th | 9th | 🗸 10th      | 11th     | 12t/ |
| Contrat.             | •   |     |     | English 101 | ľ        |      |
| English              | •   |     |     | English 101 |          |      |
|                      |     |     | ate |             |          |      |

## MANAGE YOUR CLASS

1

Once you create your class, you can view the registered students by clicking that class from the Roster Manger. Students will be listed in the Roster Viewer (1) by class. To register a student in your class, the student will need the QR code (2) or the Class ID (3). Students can scan the QR code to the KnoteSter-activated mobile device from the teacher's screen or via a print-out by using the Print option at the bottom of the screen. If the student does not have a KnoteSter-actived device, they can register online at www.KnoteSter.com using the Class ID.

| PHYS 201       Born free         1, Grede(s): 12h   2017         Image: Display free         Image: Display free <td< th=""><th><br/>PHYS 201<br/>1. Gradedes: 1211 2017 2 Constant of the second second</th><th></th></td<> | <br>PHYS 201<br>1. Gradedes: 1211 2017 2 Constant of the second second |  |
|----------------------------------------------------------------------------------------------------|----------------------------------------------------------------------------------------------------|--|
| Al Classes New QR Code                                                                                                    | All Classes Hade GIR Code Print                                                                                                    |  |

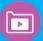

#### INTRODUCTION

The Archive Manager allows you to view previously recorded lessons, videos, files and documents in one central location. Click the Archive Manager icon on the dashboard to launch the app.

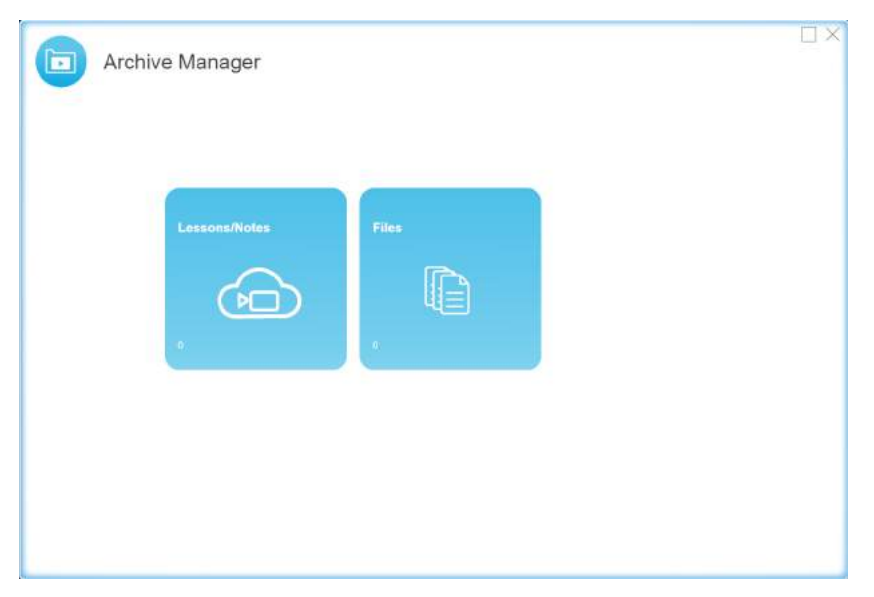

Archived lessons are organized chronologically and labeled by class. To view a lesson, click the corresponding orange icon to enter playback mode.

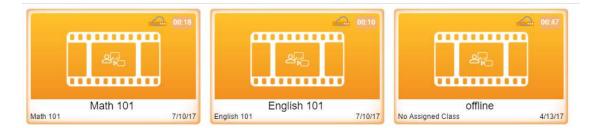

After opening a lesson to view, you can adjust the lesson information including the lesson title, lesson description, and class the lesson is associated with.

| Enter i<br>ater. | a summary des | cription for | your lesso | n using key | words for ea | asy searching |
|------------------|---------------|--------------|------------|-------------|--------------|---------------|
|                  |               |              |            |             |              |               |
| Math             | 101           |              |            |             |              |               |
| 1                | Save & Pub    | lish         | Sav        | e Only      | Cancel       | C.            |

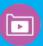

## Archive Manager

#### EDITING LESSONS

Once in playback mode, you can edit the lesson by clicking the edit lesson icon (1) at the lower left corner of the screen. Once in lesson edit mode, you can use the editing toolbar (2) to access editing tools like the trimming tool (3) to shorten the beginning or end of the lesson and cutting tool (4) to select and remove specific portions of the lesson.

|       |               |       | 3 | 4 | 5 |        |        |
|-------|---------------|-------|---|---|---|--------|--------|
| 00:00 | 00:00 - 00:00 | 00:00 | • | X | 9 | Cancel | Delete |

2

After editing, you can also download (5) finished lessons, or publish them with the publish icon (6) in the top right corner. Published videos are visible to all students registered for that class.

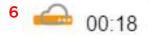

To export recorded lessons to GoogleDrive or the Google Suite, simply direct download the media to be saved locally (icon 5), then upload them from your computer directly to your GoogleDrive or Google online storage space.

**NOTE:** To access archived files without opening KnoteSter, open computer settings, access "My Computer", then "Documents," then "KnoteSter." All archived files are stored here: **Computer > Documents > KnoteSter**.

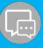

## Messager

#### INTRODUCTION

On mobile devices, the KnoteSter app allows for student-to-student, student-to-teacher, and group messaging, allowing students and educators to access KnoteSter and communicate remotely. Click the messaging icon in the KnoteSter app on an activated device to launch the messaging function.

Once in the app, messages can be sent to individuals, groups, or the entire class. Previously sent messages are archived chronologically within the KnoteSter app.

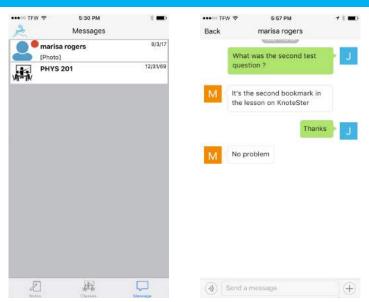

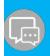

## Messager

## SENDING MEDIA

KnoteSter messaging also allows for sharing of class notes and media. Messaging supports sending pictures, videos, screenshots, voice recordings and more. KnoteSter also allows for voice calls and video conferencing between users. Click the (+) icon in the messaging app to send media.

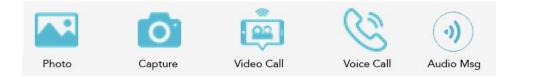

## Support

#### TROUBLESHOOTING

For more in-depth information and assistance troubleshooting KnoteSter, contact HoverCam Support. Tickets and claims can be submitted at <u>www.thehovercam.com/support</u>.

## CONTACT

For immediate assistance, contact HoverCam Support directly.

HoverCam Tech Support support@thehovercam.com (866) 201-2056